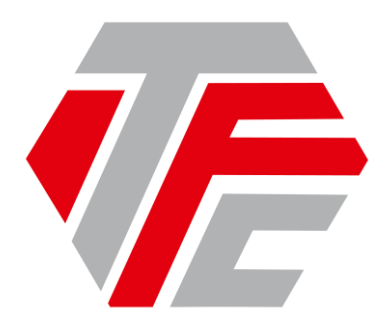

# **Manual de utilizare Vânzare Bilete/Abonamente TFC online**

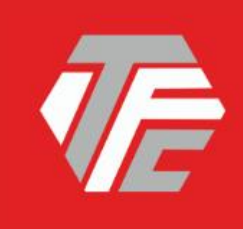

**ONLINE.SIGUR.RAPID.** 

TRANSFEROVIAR CĂLĂTORI

DIN RESPECT PENTRU CĂLĂTORI

 $\odot$ 

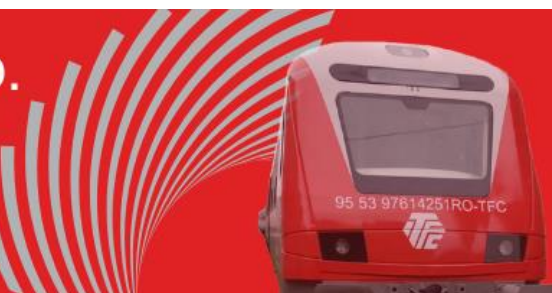

## *Cuprins*

## **1. METODOLOGIA DE ÎNREGISTRARE A UNUI UTILIZATOR**

## **2. APLICAŢIA DE ACHIZIȚIONARE A BILETELOR TFC ONLINE / ÎNCARCARE ABONAMENTE TFC ONLINE**

## **2.1. CONECTARE**

## **2.1.1 Conectare**

## **2.1.2 Am uitat parola**

## **2.2. ACHIZIȚIA BILETELOR ONLINE**

## **2.3. ÎNCARCARE ABONAMENTE**

## **2.4 COMENZILE MELE ONLINE**

 **2.4.1. Renunțare la călătorie**

### **1. Metodologia de înregistrare a unui utilizator**

Accesul la sistemul de vânzare online se poate face direct de pe site-ul [www.transferoviarcalatori.ro](http://www.transferoviarcalatori.ro/) astfel:

- din secţiunea **BILETE ONLINE** aflată în ecranul de sus;
- din secțiunea **HOME** ecranul Mersul Trenurilor rute interne, afişat în stânga jos, apăsând una din opţiunile: Informaţii trenuri sau Plecare/Destinaţie, care va conduce direct în pagina de conectare la aplicaţia de cumpărare bilete TFC online;

sau accesând direct [https://bilete.tfc-online.ro/vanzarebilete/LoginUser.aspx.](https://bilete.tfc-online.ro/vanzarebilete/LoginUser.aspx)

### **Meniu principal**

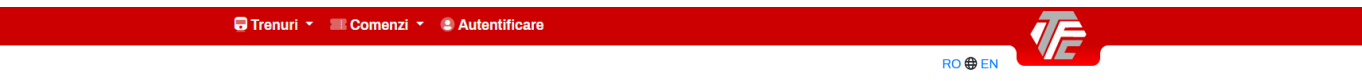

Pagina de conectare la aplicaţia de cumpărare bilete TFC online este următoarea:

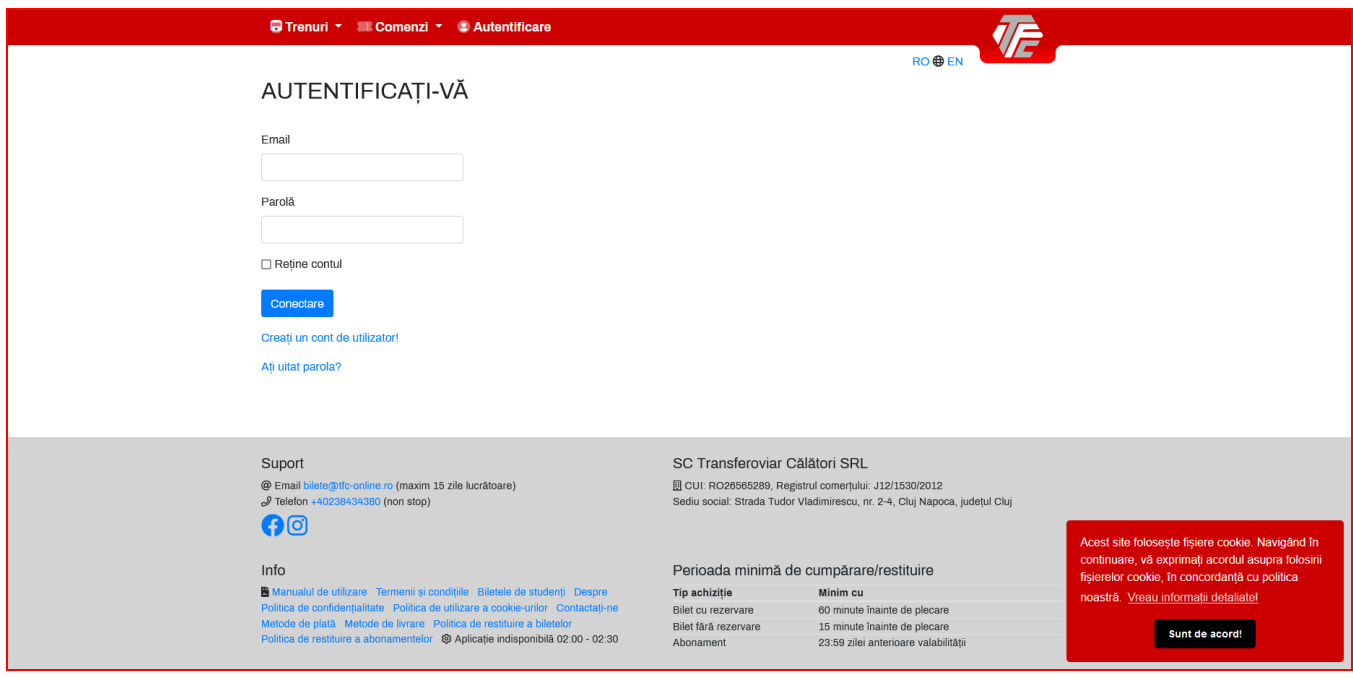

În situaţia în care utilizatorul nu este deja înregistrat, pentru crearea unui cont se va accesa linkul "Înregistrare utilizator nou" din pagina de conectare și se va deschide o nouă pagină în care utilizatorul va introduce datele personale pentru crearea contului:

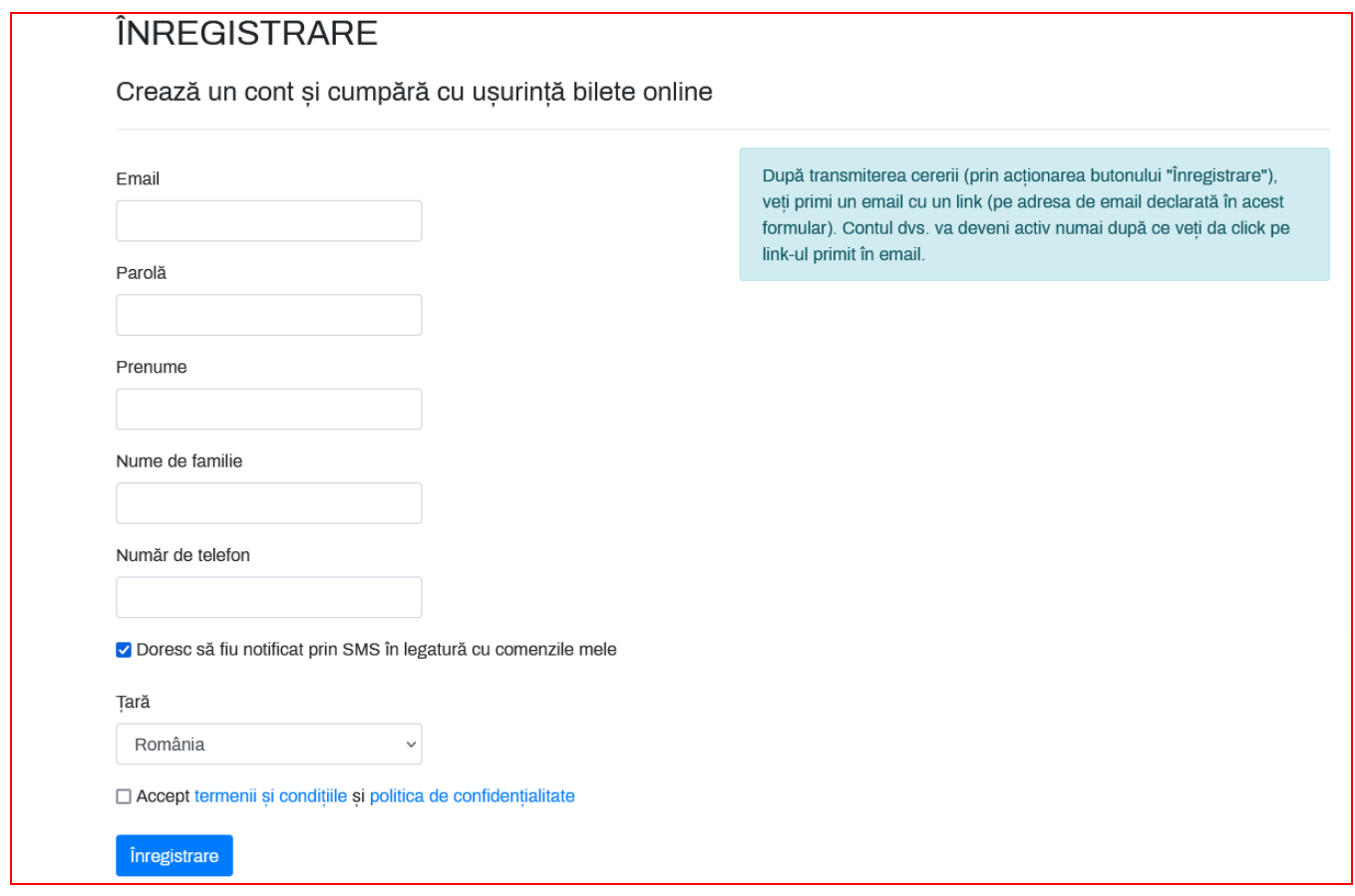

După completarea tuturor câmpurilor, înainte de apăsarea butonului **Confirmă** trebuie să fiţi de acord cu termenii si condițiile impuse, iar pentru asta bifați rubrica specială "ACCEPT TERMENII SI CONDIŢIILE ȘI POLITICA DE CONFIDENȚIALITATE". După introducerea datelor, sistemul va afişa următorul mesaj:

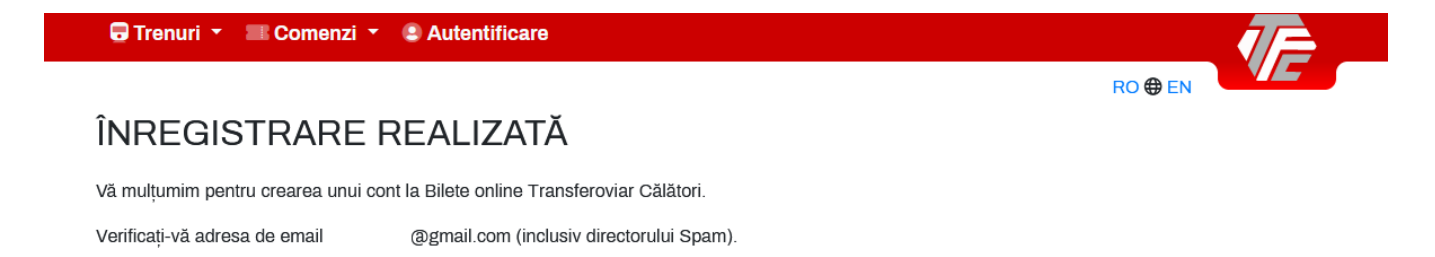

## **2. APLICAȚIA DE CUMPĂRARE BILETE TFC ONLINE / ÎNCARCARE ABONAMENTE TFC ONLINE**

## **2.1. CONECTARE**

### 2.1.1. Conectare

Conectarea se va face accesând link-ul [https://bilete.tfc-online.ro,](https://bilete.tfc-online.ro/) sau din pagina [www.transferoviarcalatori.ro-](http://www.transferoviarcalatori.ro-/) alegând din meniul principal, secțiunea BILETE ONLINE.

**Pentru a putea accesa aplicaţia utilizatorul trebuie să se autentifice pe baza adresei de email**, înregistrată la crearea contului său de utilizator și a parolei:

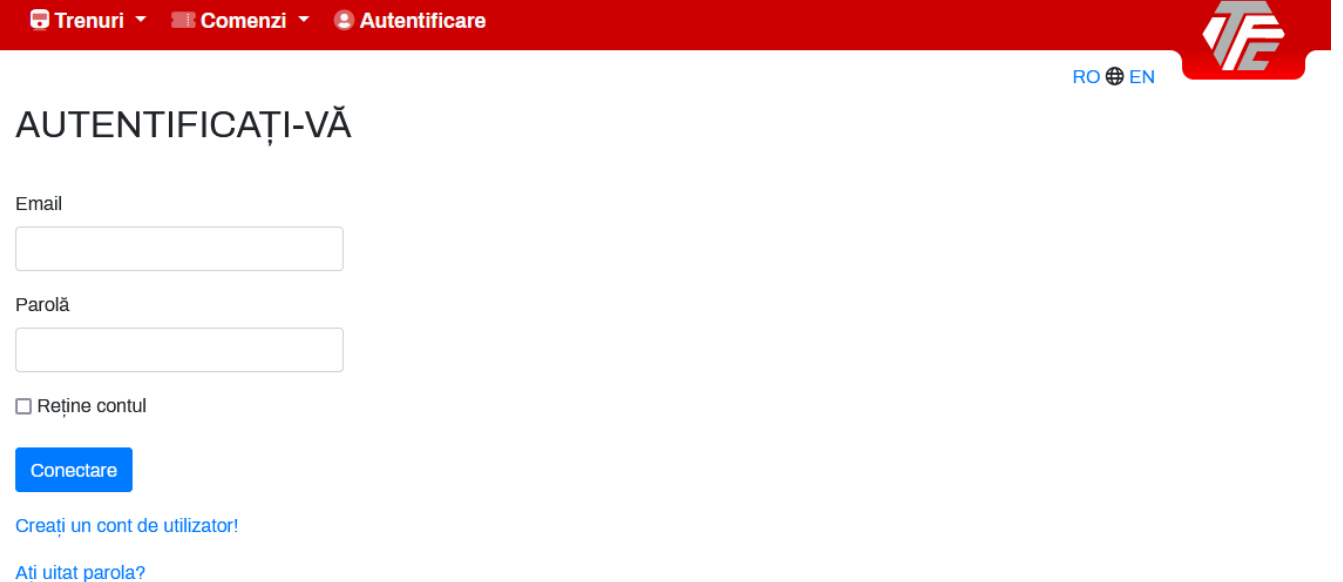

În câmpul *Email* se va introduce email-ul de conectare al utilizatorului, iar în câmpul *Parola* se va introduce parola utilizatorului. Precizăm că ulterior *Utilizatorul* îşi poate schimba parola conform prevederilor din prezentele instrucţiuni.

### 2.1.2. Am uitat parola

Dacă din diverse motive, utilizatorul a uitat parola, există posibilitatea regenerării unei noi parole accesând butonul "**Am uitat parola?**", iar sistemul va afişa următorul ecran:

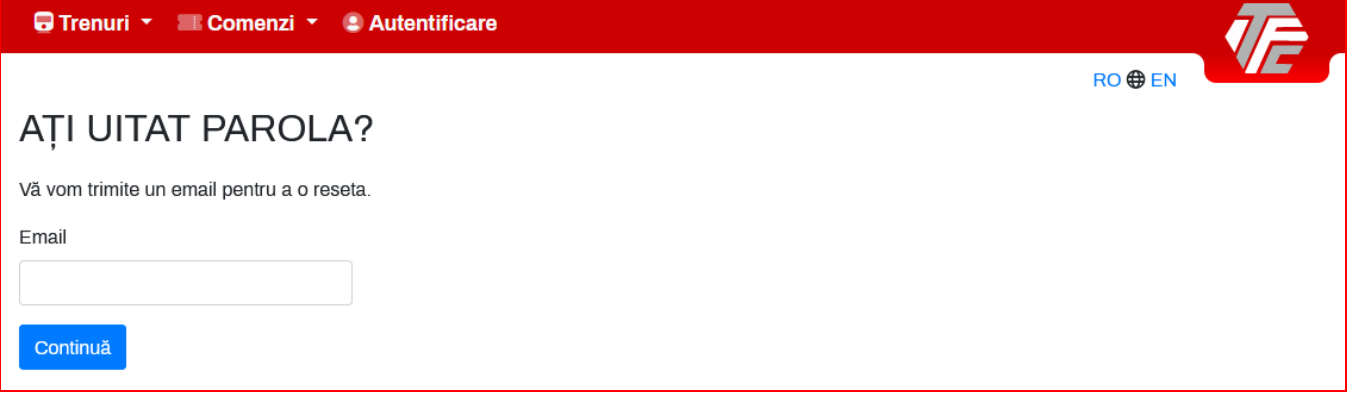

Sistemul solicită adresa de e-mail introdusă la crearea contului de utilizator, afişând mesaje de atentionare în cazul în care utilizatorul introduce eronat datele.

Dacă toate datele cerute s-au introdus cu succes, sistemul va afişa următorul mesaj:

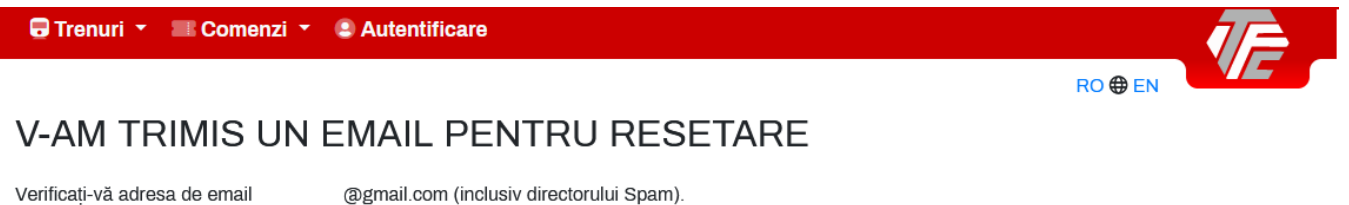

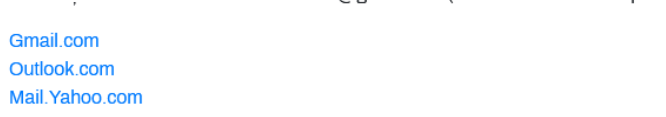

Pe adresa de e-mail, utilizatorul va primi mesajul cu noua parolă generată automat de sistem.

Este recomandat ca utilizatorul să schimbe parola la prima conectare, din meniul de utilizator.

### **Meniul principal**

După completarea corectă a câmpurilor **Nume Utilizator** şi **Parola,** sistemul va permite utilizatorului să efectueze tranzacţii online (bilete și încărcare abonamente).

### **2.2. ACHIZIȚIA BILETELOR ONLINE**

**Ecranul pricipal** al acestei aplicații este cel de **RUTE TRENURI + BILETE**. Aici se introduc datele principale pentru efectuarea călătoriei.

În ecranul **RUTE TRENURI + BILETE** călătorul are posibilitatea alegerii traseului, a numărului de pasageri şi vizualizarea mersului de tren pentru toate rutele operate de Transferoviar Călători.

Dacă utilizatorul dorește să achiziționeze bilete online TFC într-o anumită relație se vor parcurge următoarele etape:

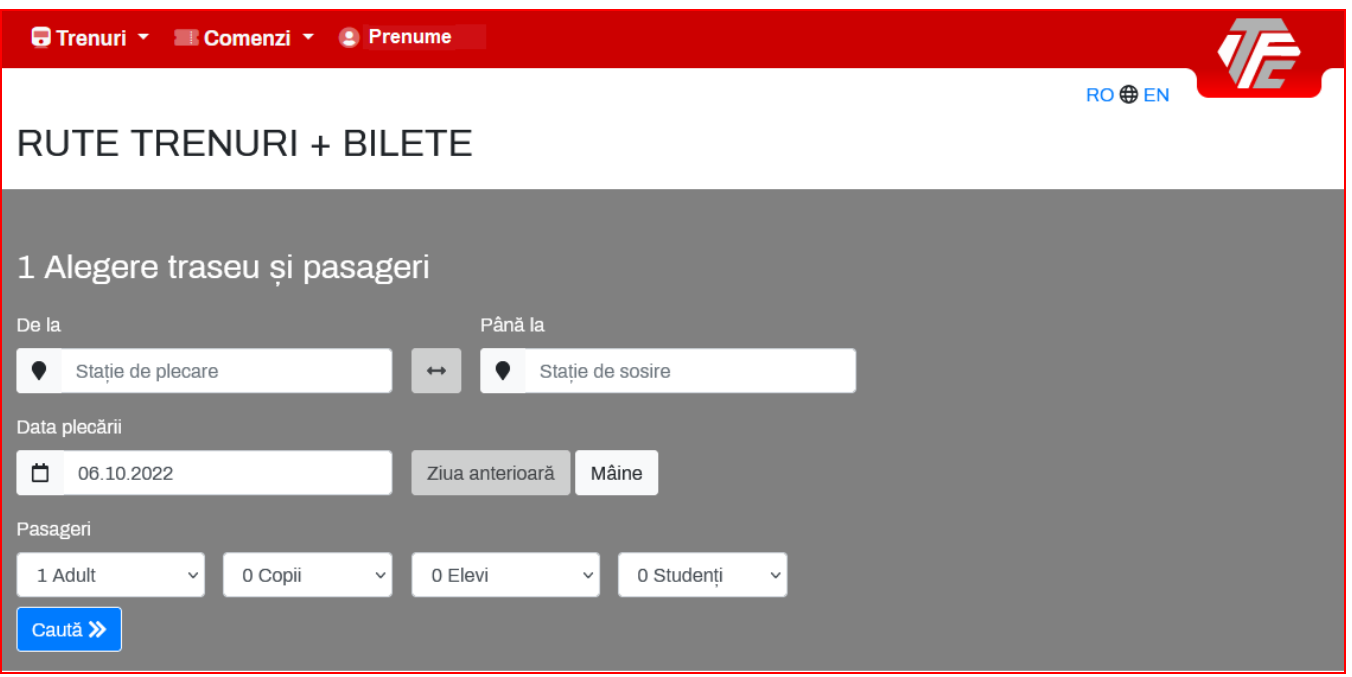

**De la** – câmp obligatoriu, reprezintă statia de plecare. Dacă se completează minim 3 caractere, utilizatorului i se prezintă o listă cu stațiile care încep cu caracterele introduse din care utilizatorul își poate alege/selecta staţia de plecare*. Alegerea/selectarea staţiei de plecare se face prin poziţionarea pe denumirea staţiei a cursorului și apăsarea pe aceasta sau cu ajurorul săgeților se poziționează pe stația dorită și se apăsă Enter.*

**Până la** *-* câmp obligatoriu, reprezintă stația de destinație. Alegerea/selectarea stației de destinație se face similar cu statia de plecare.

**Data plecării –** câmp obligatoriu, reprezintă data călătoriei (de îmbarcare a călătorului). În dreapta acestui câmp se află doua butoane unde putem alege "Ziua anterioară" sau "Mâine"/ "Ziua următoare". *Alegerea datei de plecare se face prin selectarea datei de plecare, sistemul afișează toate datele care se încadrează pe o perioadă de 30 de zile, iar cu ajutorul cursorului se selectează data călătoriei.* 

**Pasageri** – câmp obligatoriu, reprezintă alegerea numărului și tipului de legitimație dorit.

**Numărul maxim** de călători pentru care se pot solicita locuri într-o singură tranzacţie online este **6**.Dacă se depăşeşte nr. maxim de călători sistemul va afişa următorul mesaj:

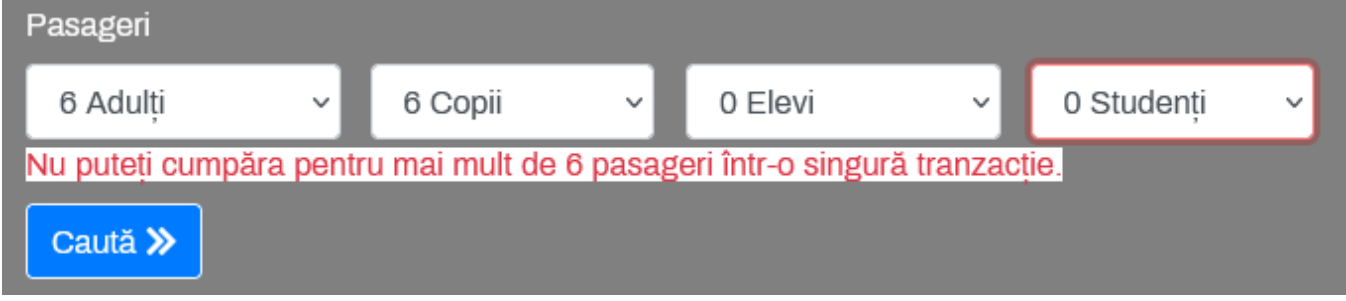

**Pasul 1 Alegere traseului si pasagerilor**

*Dacă* călătorul nu a completat toate câmpurile obligatorii sistemul atenționează utilizatorul.

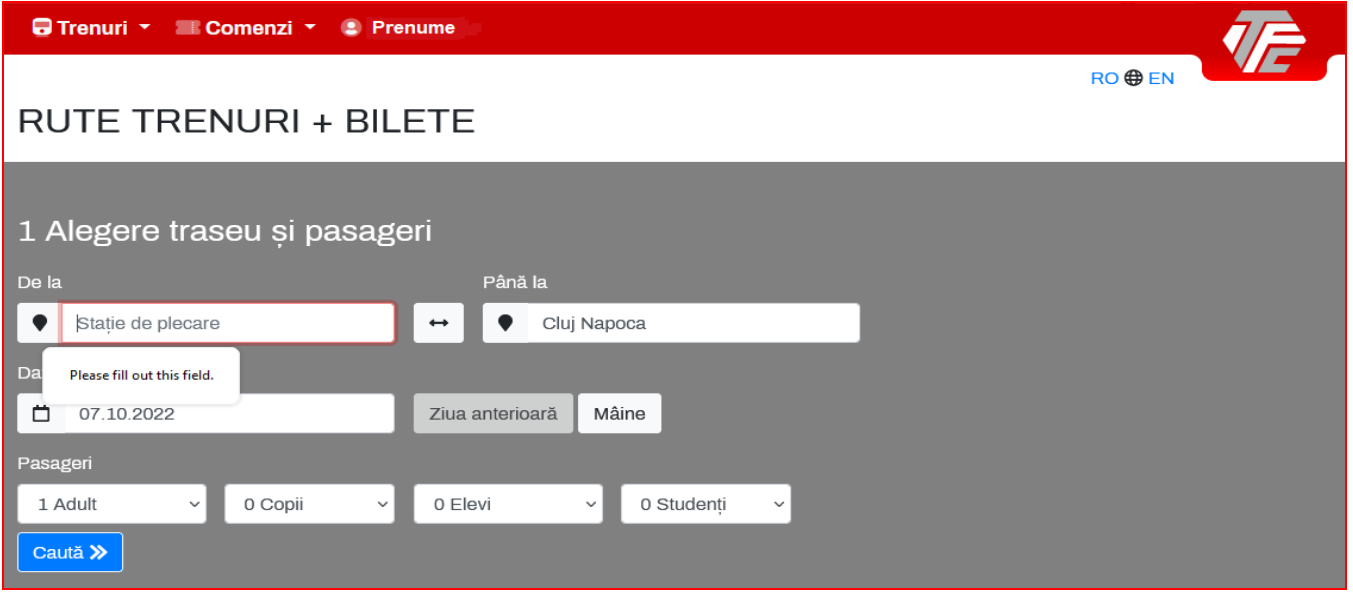

**ATENȚIE: Dacă utilizatorul introduce o rută sau o statie pe care S.C. Transferoviar Călători nu operează** (nu are trenuri în circulație pe acea rută), după acționarea butonului *Caută >>,* în josul casuței "De la" va aparea mesajul: "Nu a fost găsită nicio stație cu acest nume!"

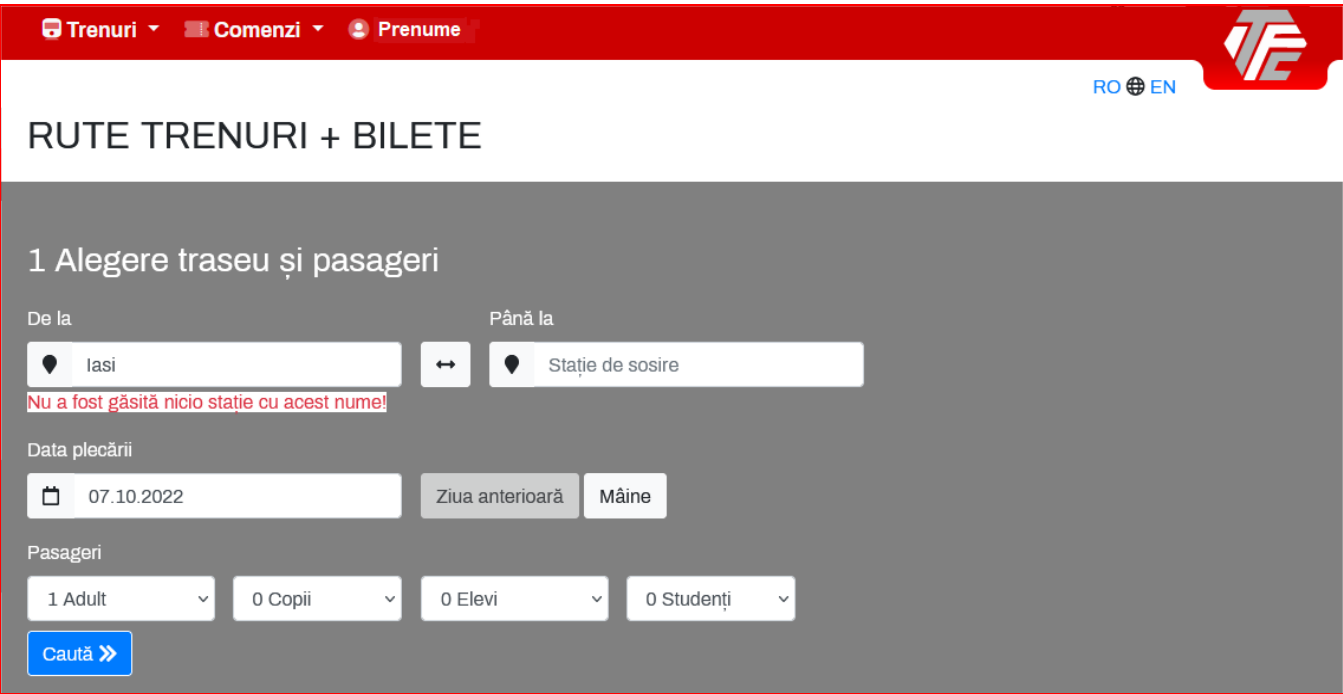

După completarea acestor câmpuri se va apasa butonul **"Caută >>".**

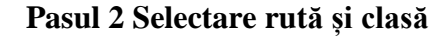

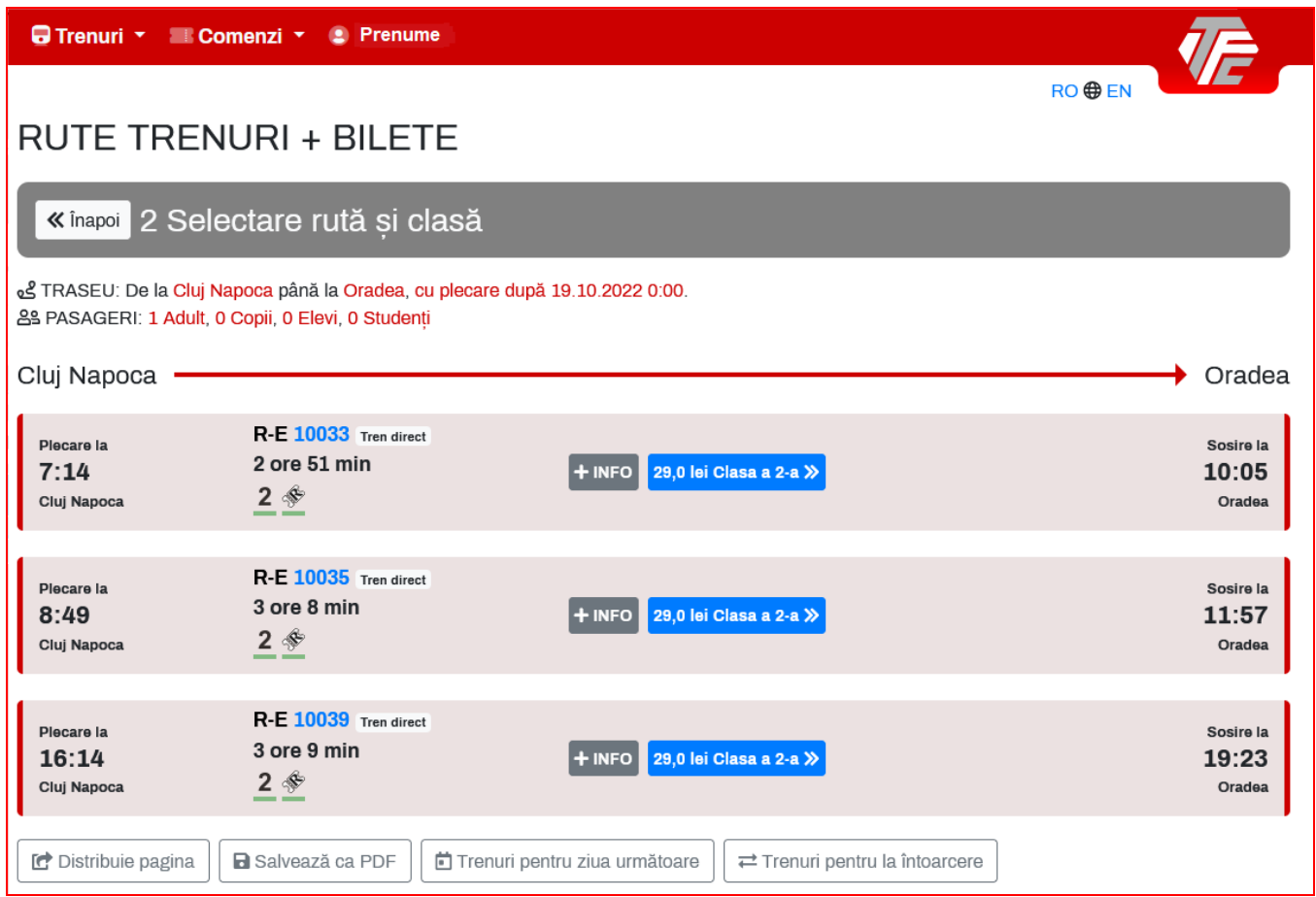

În acest ecran sunt prezentate informaţiile completate în etapa anterioară: staţia de plecare, stația de destinație, data călătoriei, pasagerii și trenurile care corespund selecțiilor efectuate.

În acest pas se alege trenul/trenurile de la ora dorită ce formează ruta introdusă la pasul anterior apăsând butonul cu specificatiile despre tarif și clasa (Exemplu: <sup>29,0 lei clasa a 2-a ></sup>).

Pentru a afla detalii despre trenul disponibil pentru ruta respectivă, se apasă butonul + INFO corespunzător trenului. Sub acest tren se va afișa informații suplimentare referitoare la: ruta trenului (inclusiv opriri în parcurs, dacă se acționează suplimentar și butonul **Opriri,) oră plecare/sosire, servicii disponibile pe tren, distanța kilometrică, ruta pe hartă.** Pentru inchiderea acestor informații

despre tren se folosește buonul **.**

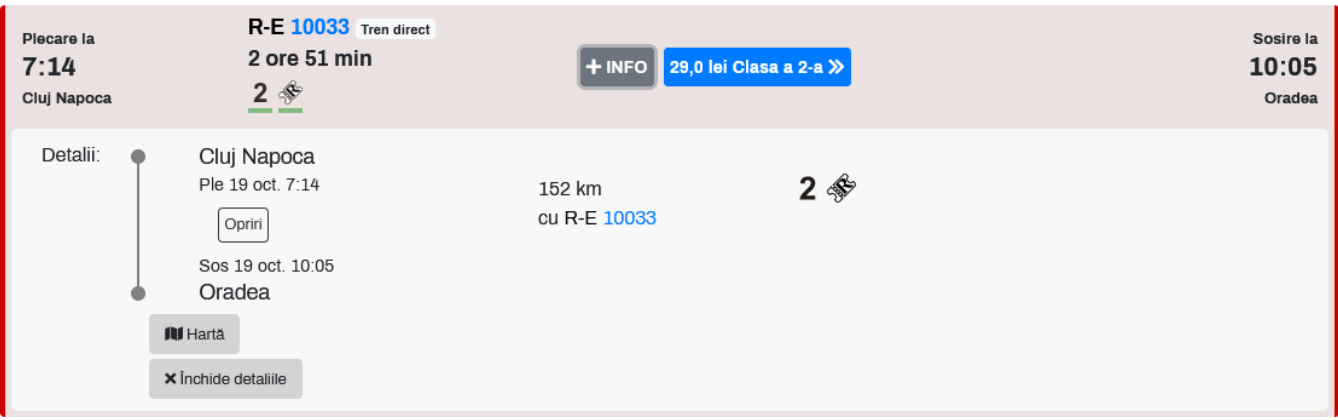

Dacă ora de achhiziționare este după ora de plecare a trenului din ruta selectată va apărea lângă butonul de informatii suplimentare mesajul EPUIZAT ONLINE.

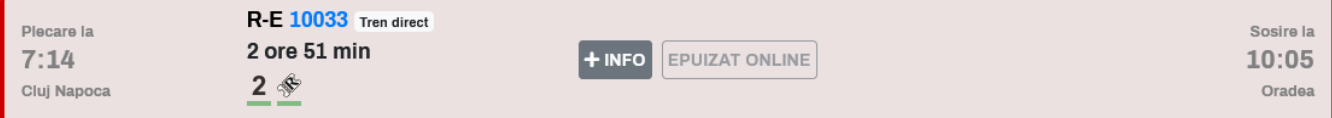

### **Pasul 3 Detaliere ruta**

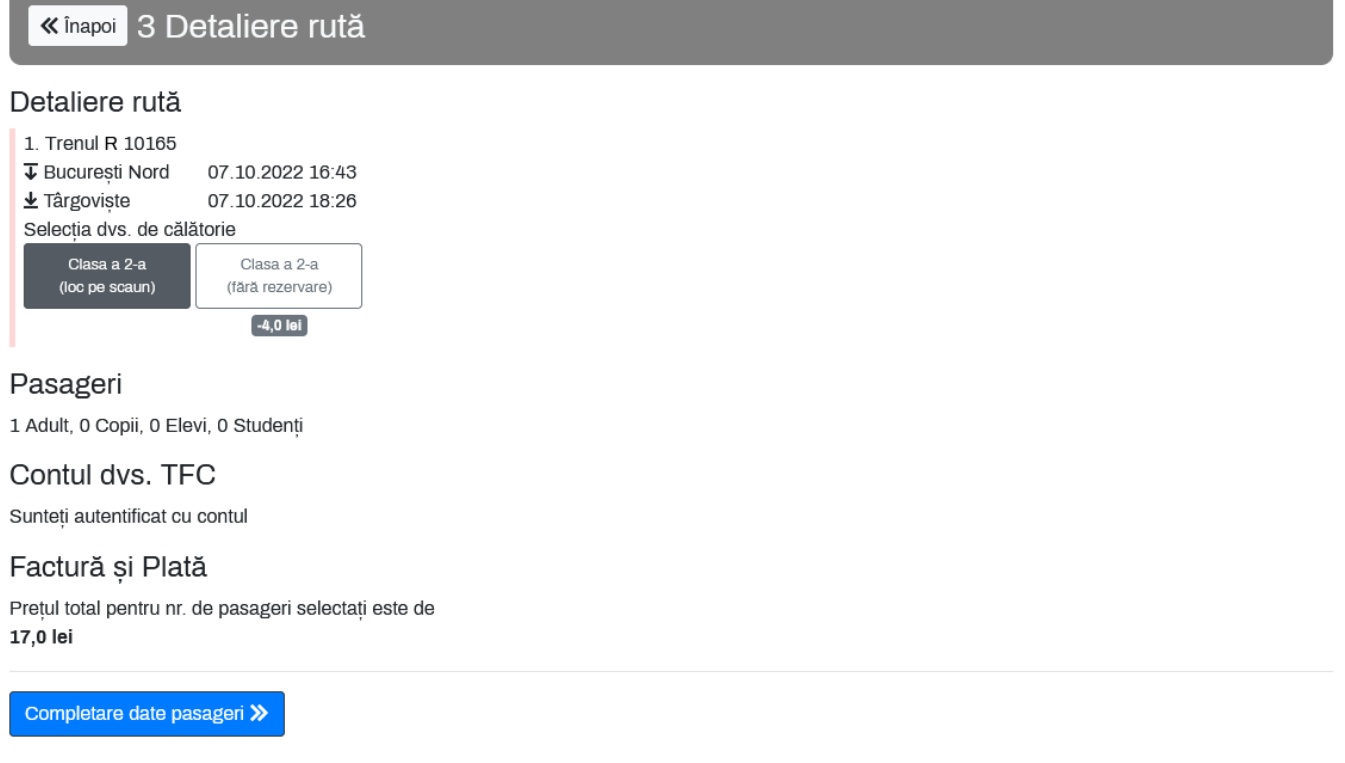

În acest pas ne apar informații selectate anterior și avem posibilitatea de a modifica clasa în cazul în care trenul ales are și alta clasa sau este prevazut cu rezervarea obligatorie sau nu. Pentru a trece la pasul următor se pasă buton completare date pasageri »

### **Pasul 4 Pasageri**

Dacă în comandă există una din legitimațiile de călătorie copil , elev sau student se va deschide cămpul cu condițiile de mai jos, iar pentru a continua trebuie sa apsți pe butonul sunt de acord

### **Biletul de copil**

Copiii cu vârsta cuprinsă între 5 ani împliniți și cei de până la 10 ani împliniți plătesc 50% din tariful de transport, plus tariful integral al tichetului de rezervare, la trenurile cu regim de rezervare. Copiii cu vârsta de până la 5 ani împliniți, pentru care nu se cere loc separat, se transportă gratuit, fără legitimație de călătorie.

Conform reglementărilor în vigoare, pentru transportul copiilor, se ia în considerare vârsta din ziua începerii călătoriei. Verificarea în tren a vârstei copiilor se face în baza certificatului de naștere (copie sau original) sau a pașaportului. În cazul în care, la verificarea legitimațiilor de călătorie, se constată că nu sunt îndeplinite condițiile anterioare, călătorul se consideră ca fiind fără legitimație de călătorie și va fi tarifat la tariful majorat de taxare în tren.

### **Biletul de elev**

Pentru emiterea unei bilet online de elev trebuie să dețineți un Card Elev TFC valabil. Acesta se poate procura de la orice casă de bilete TFC și se emite pe loc.

Conform legislației în vigoare, la transportul CFR, se consideră elevi: elevii din învățământul obligatoriu, profesional (inclusiv postliceal), liceal acreditat/autorizat, pentru care se acordă reducerea de 100% la transportul feroviar intern la toate categoriile de trenuri, clasa a II-a, pe tot parcursul anului calendaristic.

Biletul de elev este valabil în tren numai însoțit de carnetul de elev, vizat la zi pentru anul scolar în curs, pe care va avea înscris pe prima filă CNP-ul elevului și un act de identitate (carte de identitate sau pașaport). Elevii din învățământul primar sau gimnazial vor prezenta doar carnetul de elev. Elevii care nu prezintă documentele solicitate vor fi considerați ca fiind fără legitimație de călătorie și vor fi tarifați la tariful majorat de taxare în tren.

### **Biletul de student**

Pentru emiterea unei bilet online de student trebuie să dețineți un Card Student TFC valabil. Acesta se poate procura de la orice casă de bilete TFC și se emite pe loc.

Conform legislației în vigoare, la transportul pe CFR, se consideră studenți: studenții români/străini înmatriculați la forma de învățământ cu frecvență (licență, master sau doctorat) în instituțiile de învățământ superior acreditate din România.

Biletul de student este valabil în tren numai însoțit de legitimația de student pentru reducere/gratuitate la transport (vizată la zi pentru anul universitar în curs) și de un act de identitate (carte de identitate sau pașaport). Studenții care nu prezintă documentele solicitate vor fi considerați ca fiind fără legitimație de călătorie și vor fi tarifați la tariful majorat de taxare în tren.

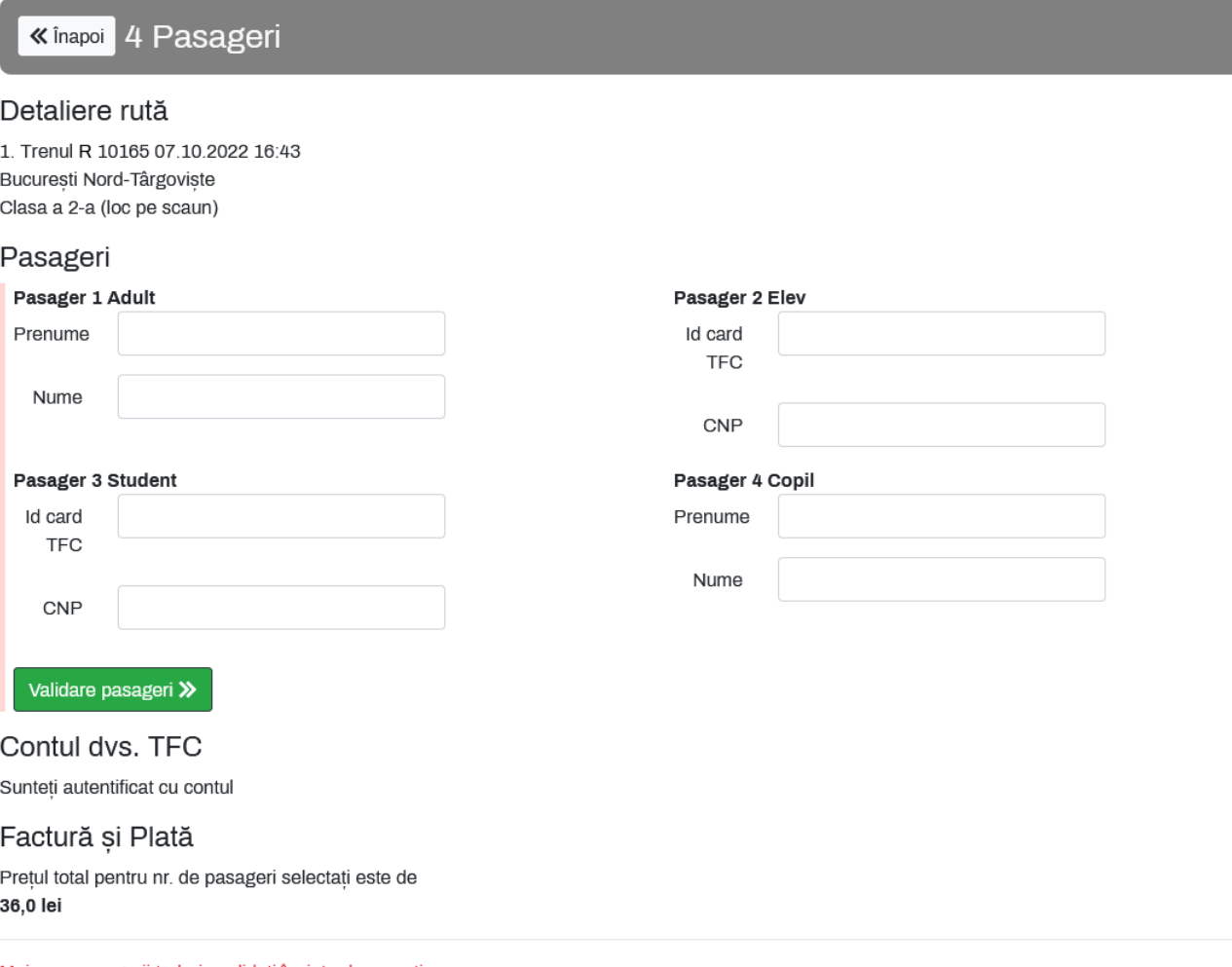

Mai sus, pasagerii trebuie validati înainte de a continua.

Verificare cont TFC >>

În acest ecran utilizatorul trebuie să introducă obligatoriu: numele şi prenumele călătorilor, pentru categoria "Adult" și "Copil", iar în cazul tranzacțiilor unde există cel puțin o solicitare pentru categoria Elev/Student, vor apărea câmpurile "Id card" unde se va introduce seria cardului TFC elev/student și câmpul *"CNP"*, după care se apasă butonul validare pasageri<sup>x</sup> pentru verificarea datelor introduse.

Dacă datele introduse sunt corecte sub butonul de validare pasageri va apărea mesajul Datele introduse au fost validate cu succes!

, în caz contrar se reia introducerea datelor.

Pentru a trece la pasul următor apăsăm butonul verificare cont TFC »

### **Pasul 5 Contul dvs. TFC**

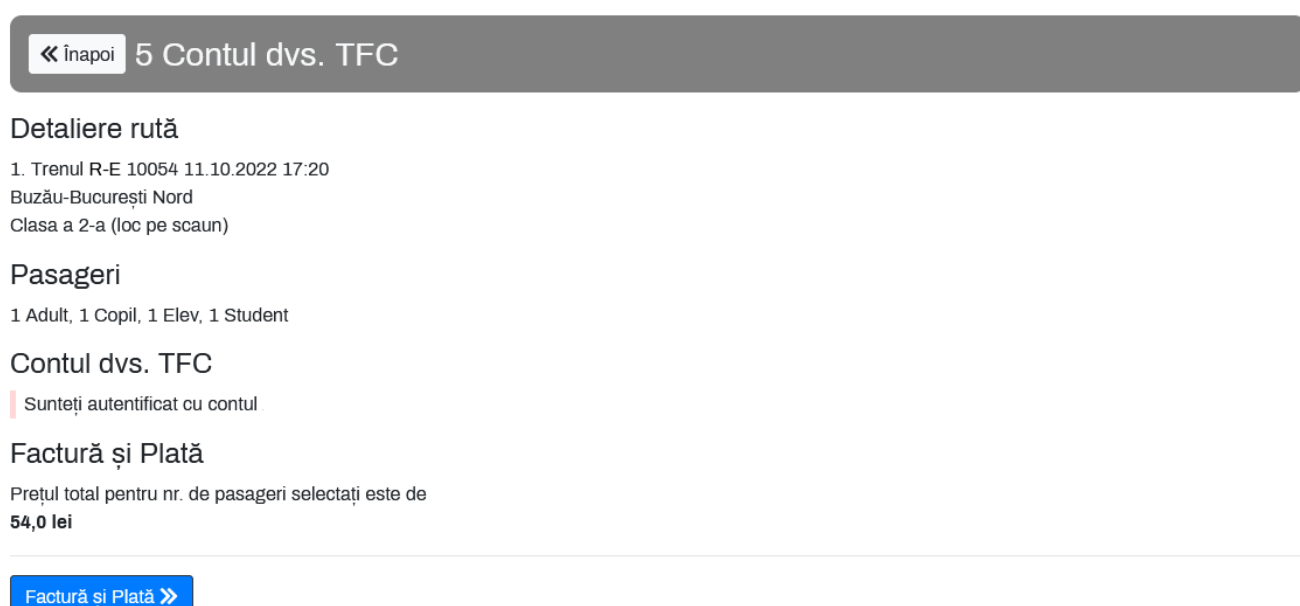

În acest pas putem verifica datele selectate iniţial de utilizator referitoare la călătorie (data călătorie, număr tren, stația de plecare, stația de sosire), numărul de pasageri, contul de pe care se face comanda și tariful total al tranzacției. Pentru modificarea datelor introduse inițial utilizatorul trebuie să revină la pașii anteriori.

În cazul în care utilizatorul nu este conectat sau nu are un cont creat se vor deschide două secțiuni "Am deja cont" și "Vreau cont" unde se introduc datele cerute pentru a putea continua achiziționarea biletelor.

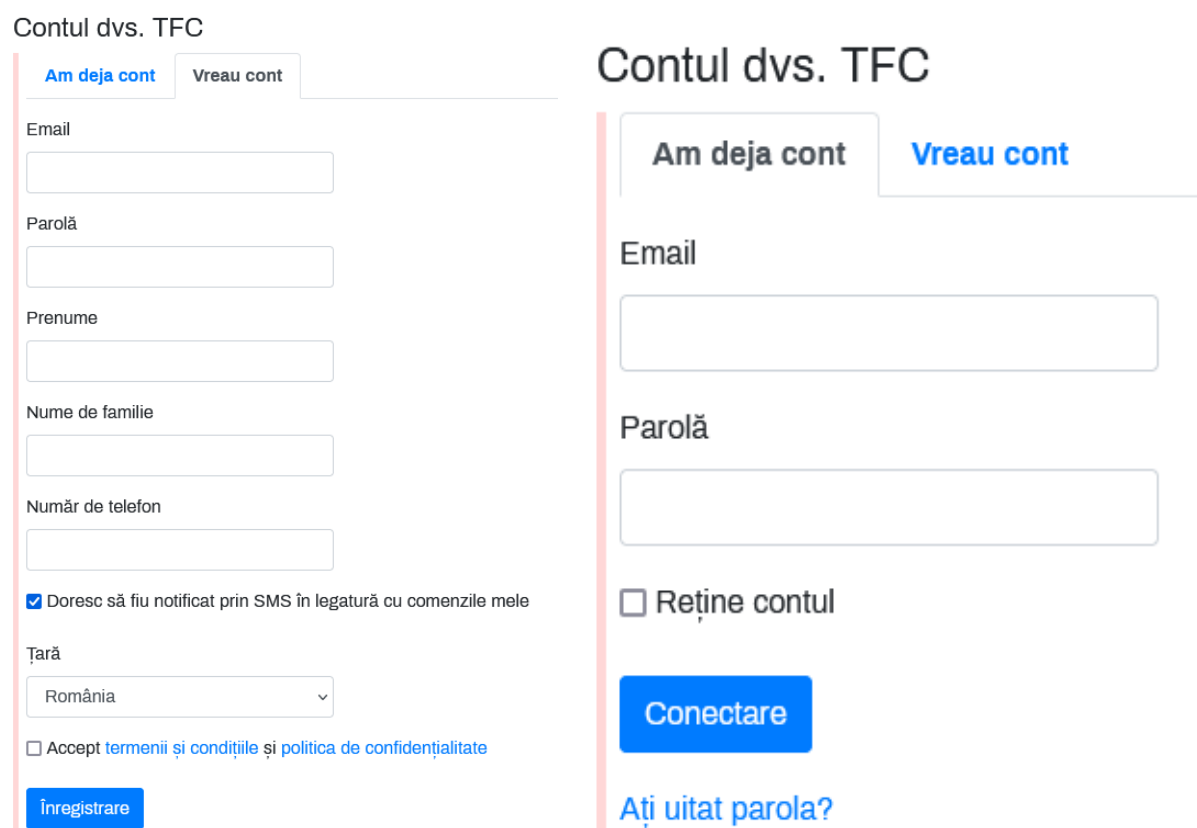

Dacă toate datele sunt conform cerințelor se trece la pasul următor prin apăsarea butonului Factură și Plată » .

### **Pasul 6 Factură și Plată**

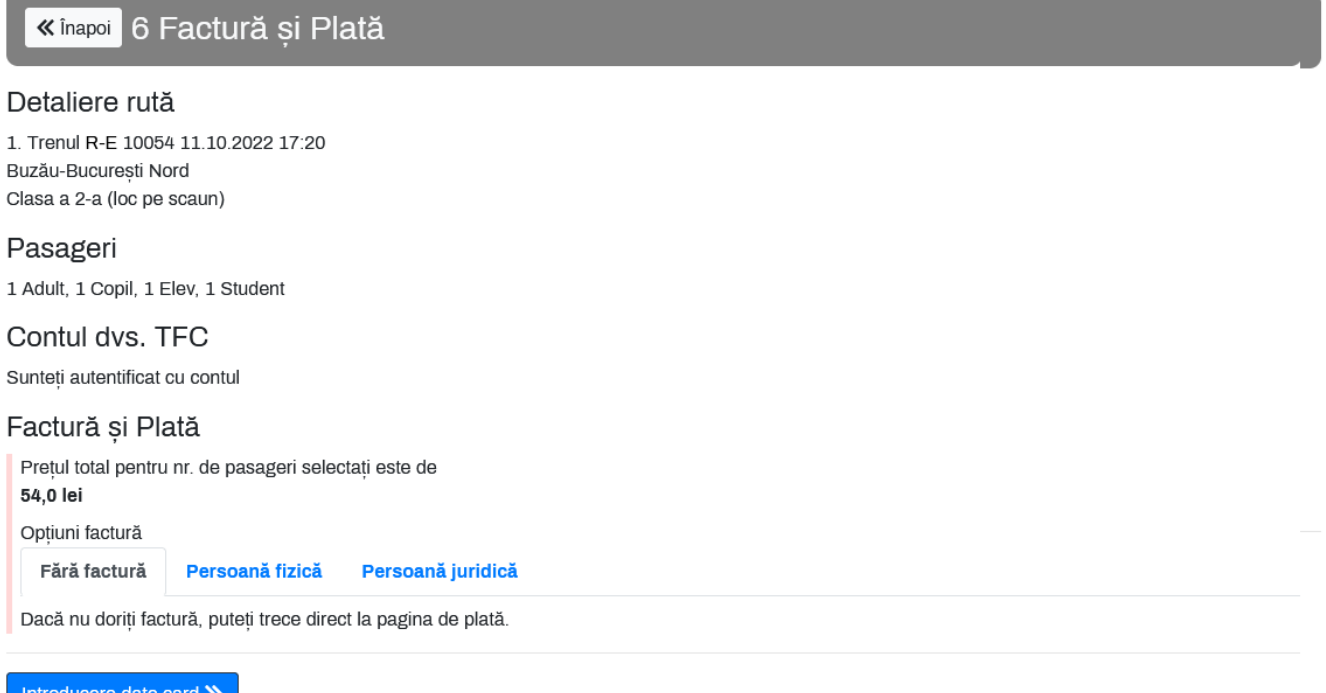

În acest ecran sistemul va afișa automat selectată opțiunea de cumpărare **Fară Factură** a biletului TFC online, caz în care prin apăsarea butonului **Introducere date card** se poate trece direct la realizarea plății comenzii.

La cererea expresă a călătorului, la achiziționarea biletelor TFC online se emite factură fiscală, prin selectarea uneia dintre opțiunile: **Factură persoana juridică** sau **Factură persoana fizică,** după caz.

După selectare opțiunii **Factură persoana juridică** sau **Factură persoana fizică**, se va deschide în continuare câmpuri în care utilizatorul trebuie să le completeze obligatoriu.

Pentru tranzacțiile *cu sumă totală zero* (toți *călătorii din tranzacție ce au calitatea de elev, student special*) **NU** se emite factură fiscală.

### Manual de utilizare Vânzare Bilete TFC online

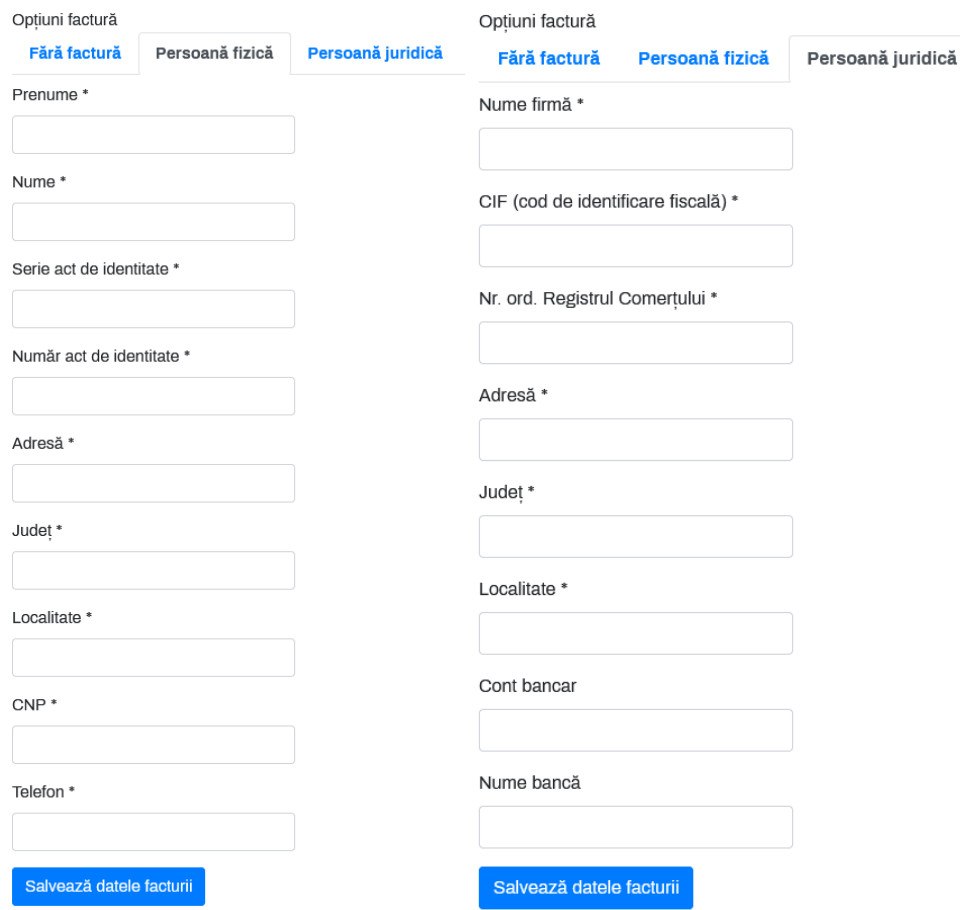

După introducerea datelor referitoare la identitatea călătorilor și a celor prevăzute pentru emitere factură fiscală - atunci când se solicită, se apasă butonul **Salvează datele facturii** pentru a salva datele introduse și va apărea afirmația Factura a fost adăugată cu succes. iar prin apăsarea butonului Introducere date card  $\blacktriangleright$ are ca efect trecerea la pagina de *plată online.*

În cazul în care se staționează o perioadă mai mare de timp pe tot parcursul achiziționării va apărea eroarea de mai jos.

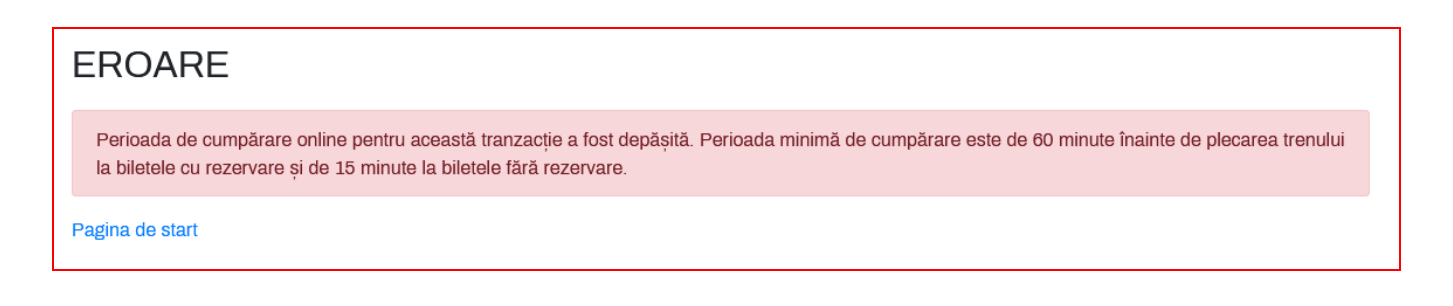

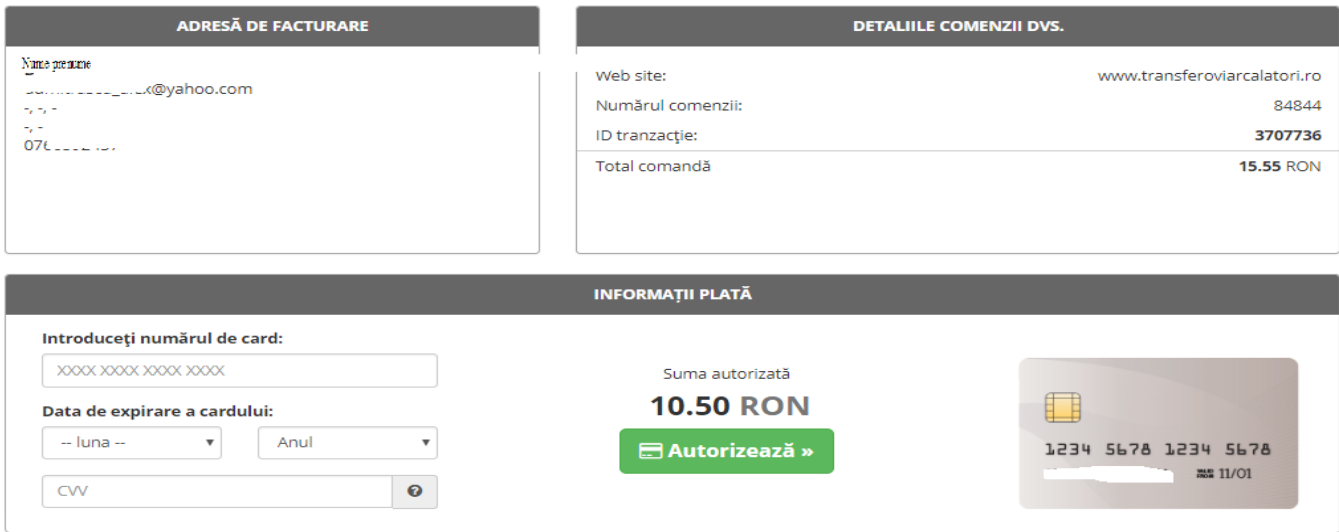

În pagina de plată utilizatorul va introduce informațiile de plată: număr card, data de expirare a cardului, CVV.

În partea dreaptă a ecranului de plată online apare afișat ca exemplu un card, cu instrucțiuni de completare a datelor.

În momentul acţionării butonului **Autorizează** utilizatorul este de acord ca suma corespunzătoare valorii legitimației de călătorie (bilet TFC online) să fie retrasă din contul său. După acţionarea acestui buton, în cazul în care plata a fost efectuată cu succes, utilizatorul este informat că tranzacția a reușit.

Pe adresa de e-mail, utilizatorul va primi două mesaje:

- Un mesaj care confirmă suma debitată din card,

- Un mesaj cu toate datele legate de biletul TFC online.

Prin primirea acestui mesaj se certifică faptul că tranzacția electronică de vânzare online s-a realizat cu succes, iar utilizatorul poate tipări biletul online din profilul său de utilizator sau din fişierul ataşat.

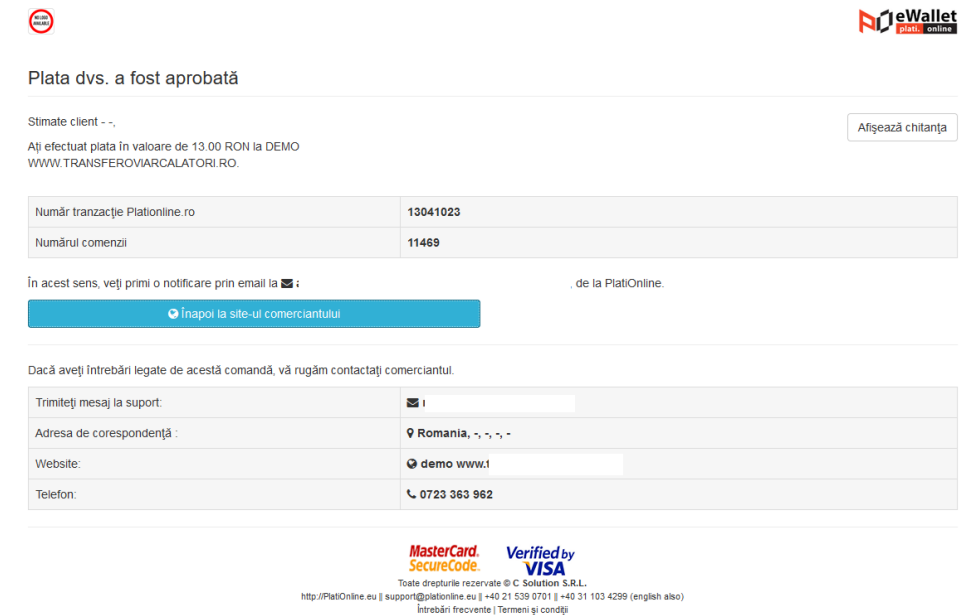

Dacă utilizatorul va staționa în pagina de plată mai mult de 10 minute va primi mesajul de atenționare:

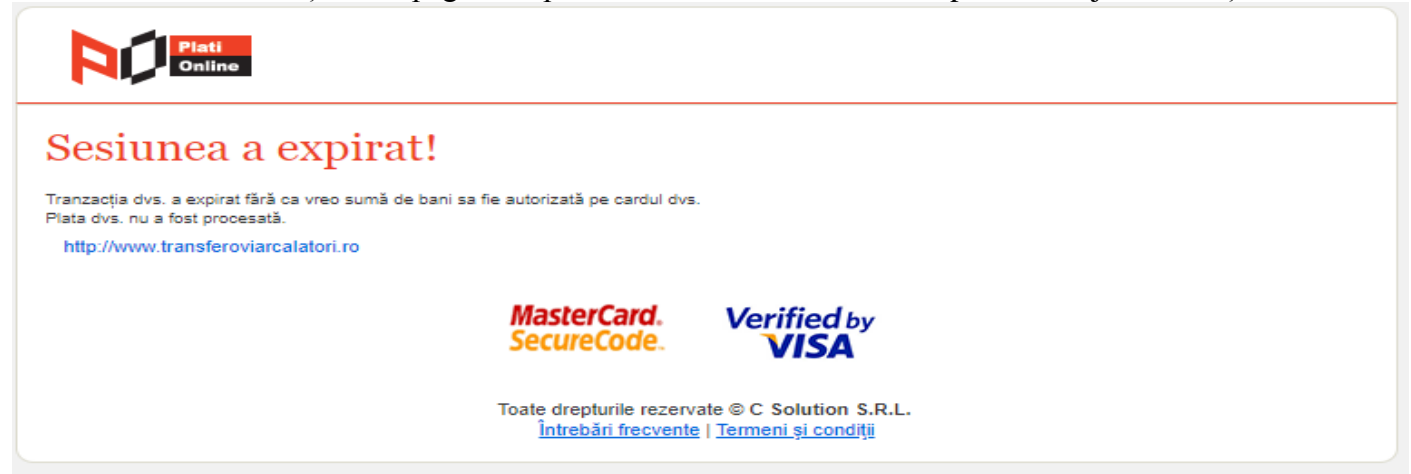

În acest caz utilizatorul trebuie să revină în ecranul de *rute* pentru reluarea etapelor de achiziționare a biletului online.

În cazul în care utilizatorul introduce eronat anumite informații de plată va apărea afișat mesajul de atenționare:

Ø Plata dvs. a fost refuzată.

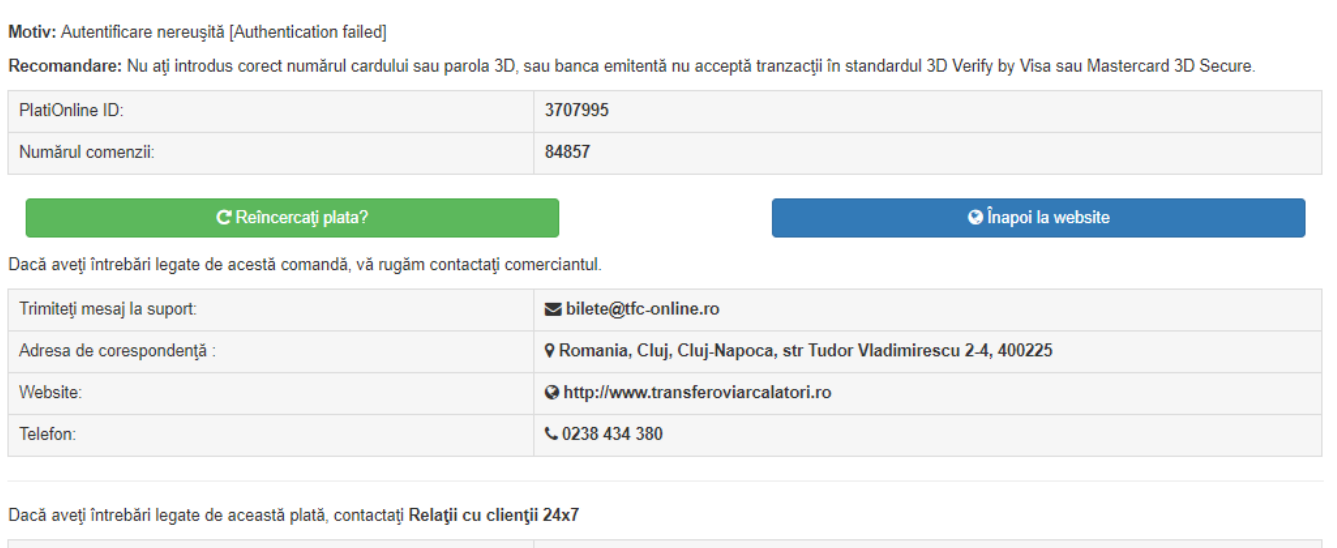

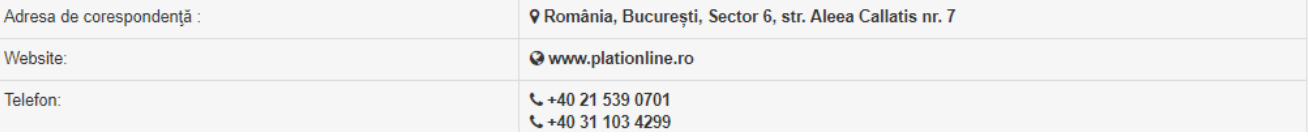

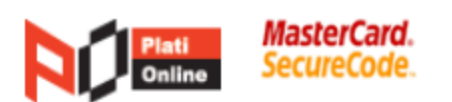

### In acest moment nu puteti finaliza tranzactia din cauza erorii Autentificare nereusita (authentication failed). Èroarea apare in urmatoarele situatii:

- cardul nu este activat in sistemul 3D Verified by Visa sau MasterCard SecureCode, prin  $\bullet$ care se seteaza o parola proprie cardului folosit (parola 3D)
- parola 3D nu este introdusa corect in ecranul de securitate ×.

In cazul in care cardul dvs nu este inrolat 3D Secure, va rugam sa contactati banca emitenta a cardului pentru a solicita inrolarea cardului in sistemul 3D Verified by Visa sau MasterCard SecureCode. Banca dvs. va va ghida in vederea activarii cardului, iar ulterior puteti relua si finaliza tranzactia.

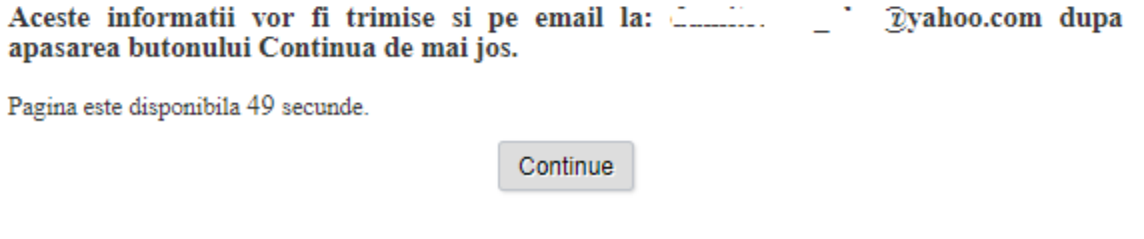

### **Informații generale cu privire la formatul biletelor online și identificarea călătorilor în tren în baza acestora**

În tren călătorii vor fi identificați după numărul de "ID bilet" și numele acestora. Este recomandat călătorilor să tipărească şi să aibă asupra lor în tren **"biletul TFC online"** în formatul standard pentru acest tip de bilet. Persoanele de peste 14 ani împliniți se vor identifica în baza unui act oficial de identitate (buletin de identitate, carte de identitate, paşaport, permis de conducere).

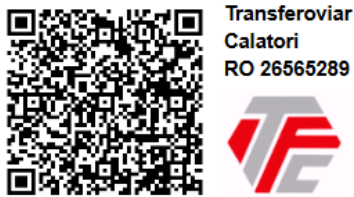

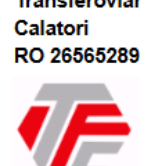

**Bilet de calatorie / Ticket TRANSFEROVIAR CALATORI** 

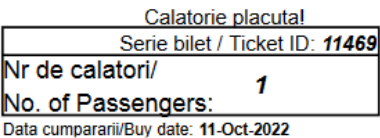

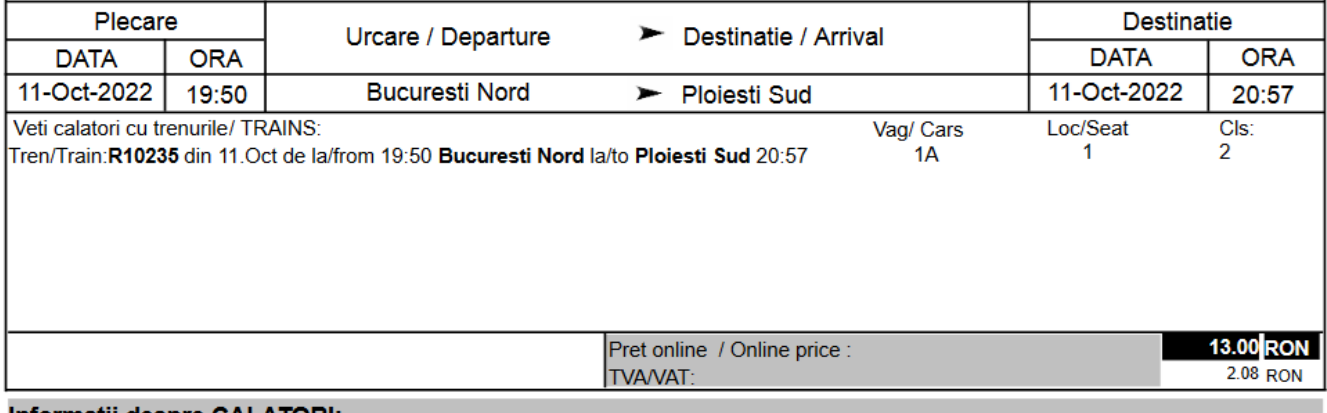

Informatii despre CALATORI: Adulți /Adults = 1

[Adult]

**Atentie!** 

Biletele TFC online sunt NOMINALE și permit efectuarea călătoriei de către persoanele nominalizate în bilet numai la trenul/trenurile pentru care a fost făcută solicitarea.

Recomandam călătorilor să poată prezenta biletul în tren. In situațiile în care în tren nu se poate face dovada identității persoanei

respective și/sau a calității declarate respectiv de : copil, elev, student (conform legislației în vigoare), aceștia vor fi considerați ca fiind fără

legitimații de călătorie valabilă și vor fi obligați să plătească tariful majorat de taxare în tren.

La acest tip de bilete NU este permisă întreruperea călătoriei. Solicitarea de restituire in cazul renuntarii la calatorie este permisa numai in termenele si cu respectarea prevederilor din conditiile de

utilizare a biletelor TFC Online.

În cazuri deosebite călătorii sunt rugați să se adreseze direct la ghiseele TFC Călători

Călătorii care au bilete TFC online sunt obligați să se informeze și să respecte în totalitate prevederile legale în vigoare referitoare la călătoria pe calea ferată (inclusiv cele legate de transportul bagajelor) ca orice călător obișnuit.

## **2.3. ÎNCARCARE ABONAMENTE**

Această opțiune permite posesorilor de card calatorie TFC și card elev/student TFC, să-și achiziționeze legitimații de călătorie de tip abonament.

Pentru a putea efectua achiziția unui abonament lunar cu ajutorul aplicației online este necesară obținerea unui Card de Călătorie TFC sau Card Elev/Student TFC de la una din casele de bilete TFC.

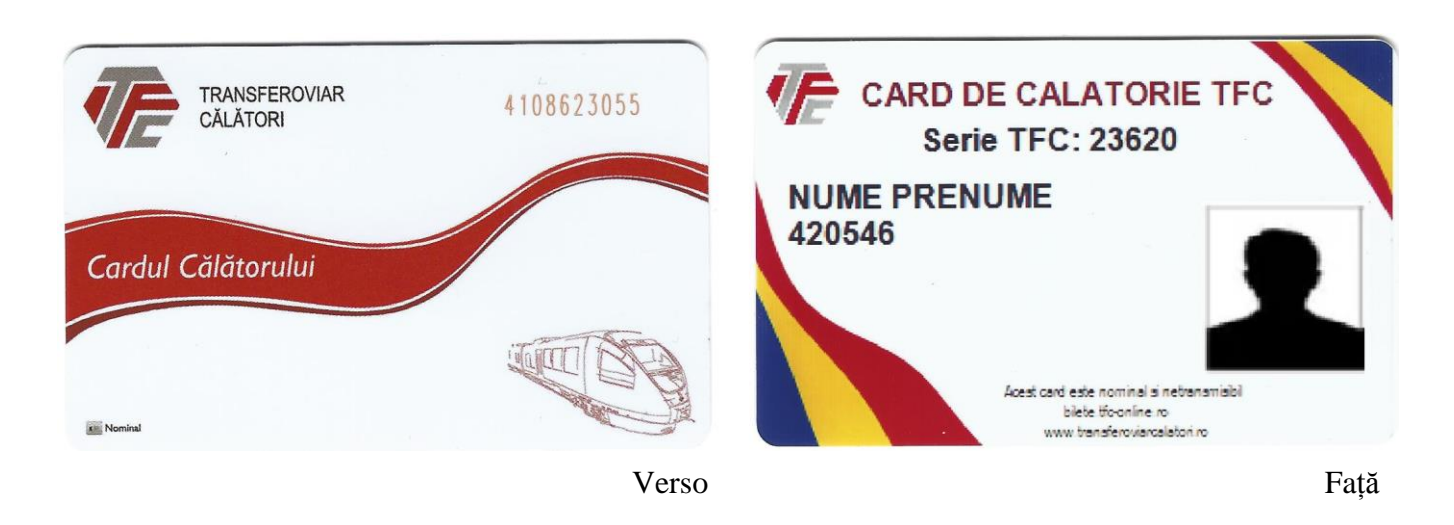

Acestea se pot reîncarca până la expirarea cardului (în cazul elevului/studentului perioada anului școlar/universitar, care se poate prelungi cu încă un an prin prezentarea la casa de bilete TFC), prin urmatoarele modalități: casa de bilete TFC, online sau automate de bilete.

Încărcarea cardului cu abonament de călătorie se realizează prin opțiunea "Cumpărare Abonament" din ecranul principal – "Comenzi".

## **CUMPĂRĂ ABONAMENT**

## Cos de cumpărături

### Aveti 0 abonamente în cos. Pret total: 0 Lei

Accesati cosul 日

## Alegere traseu și identitificare card TFC

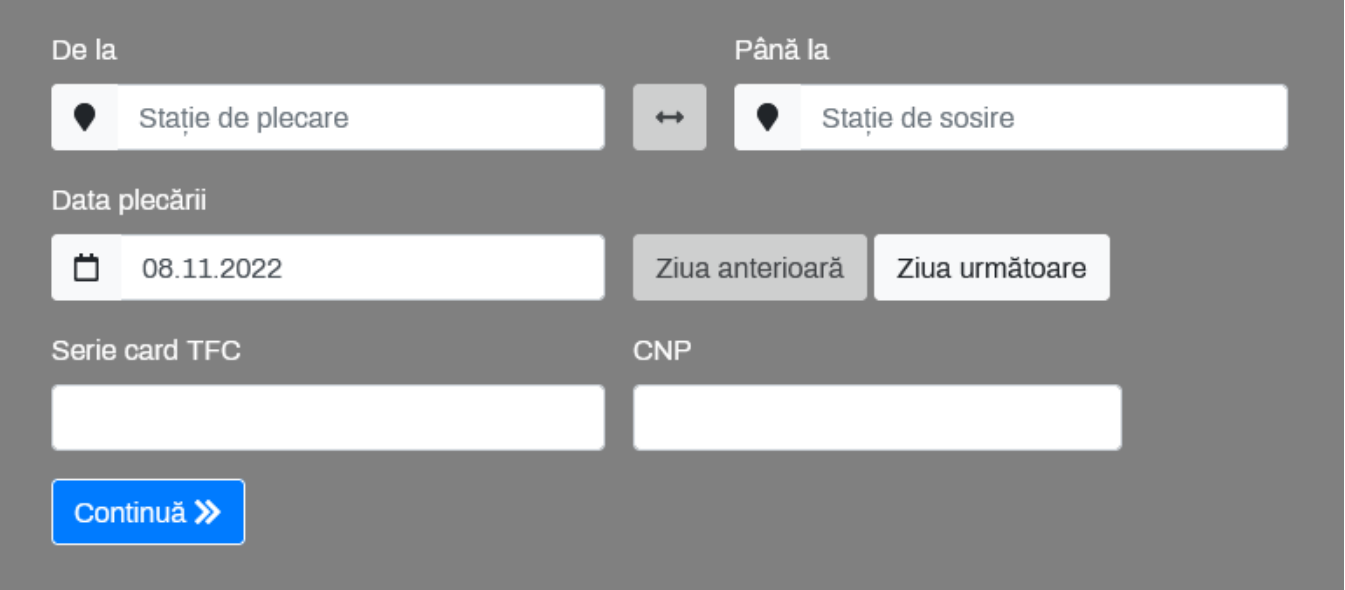

În imaginea de mai sus se va introduce stația de plecare și destinație, se va selecta data de începere a valabilității abonamentului, după care se va introduce seria cardului TFC și CNP-ul persoanei beneficiară de Card Călătorie TFC.

În situația în care seria TFC a cardului sau CNP-ul asociat nu corespund, va fi afișat mesajul de eroare:

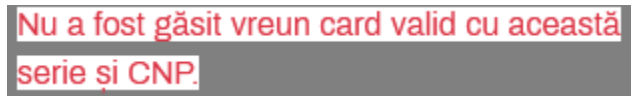

În cazul în care pentru ruta aleasă, Transferoviar Călători nu operează cu trenuri sau nu există cel puțin un tren de dus și unul de întors, atunci, nu va fi posibilă selectarea tipului de abonament sau după caz a trenului de dus sau a trenului de întors.

### **INFO**

Nu a fost găsită nicio rută la care se pot cumpăra abonamente pentru relatia selectată.

### Manual de utilizare Vânzare Bilete TFC online

Dupa completarea campurilor respective se va apasa butonul *Continuă* unde se va deschide fereastra în care se va selecta tipul abonamentului din opțiunile afișate:

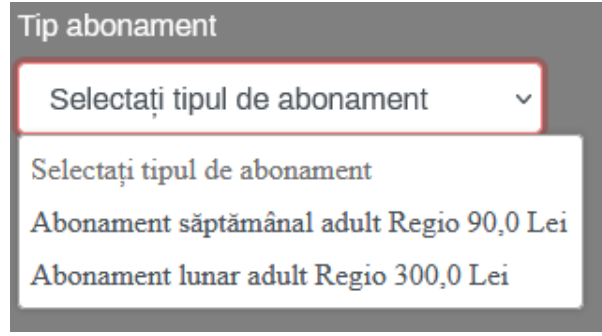

Dupa alegerea tipului de abonament se va apăsa butonul *Continuă*, după vor apărea 4 zone de selectie unde obligatoriu, se vor selecta minim doua trenuri (unul de dus și unul de intors) cu care se va circula frecvent pe distanța respectivă.

Dupa completarea datelor se va apasa butonul "*Adaugă în coș*"

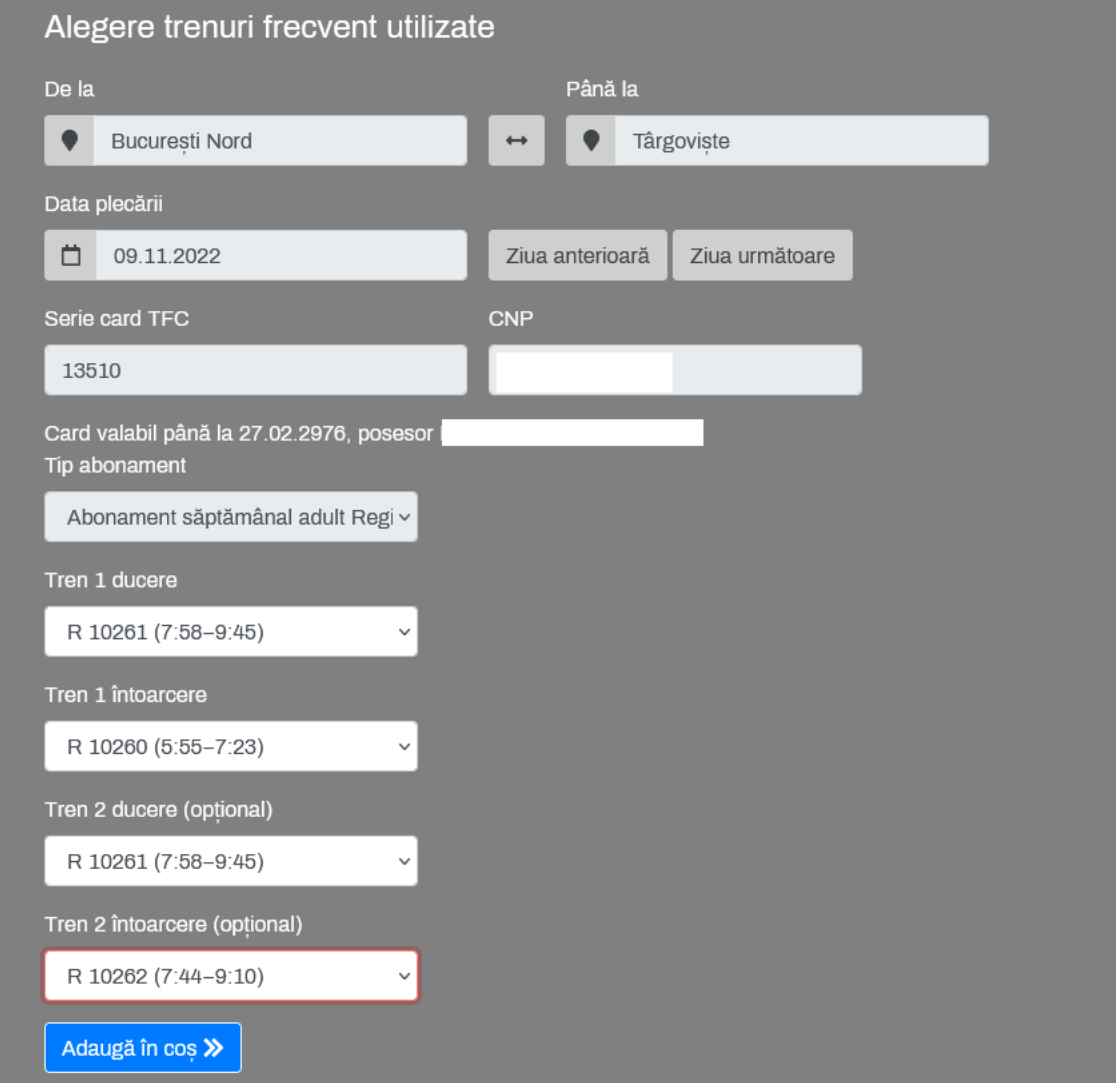

Opțiunea de "Adaugă în coș" permite utilizatorilor să achiziționeze, printr-o cerere multiplă, un număr de maxim 10 abonamente într-o tranzacție.

Pentru fiecare nou abonament se vor relua operațiile de selectare a rutei, de introducere a datelor, a tipului de abonament și a trenurilor de dus/întors după care se va selecta butonul "Adaugă în coș".

## **CUMPĂRĂ ABONAMENT**

## Cos de cumpărături

Aveti 1 abonament în cos. Pret total: 90,0 Lei

Accesati cosul P

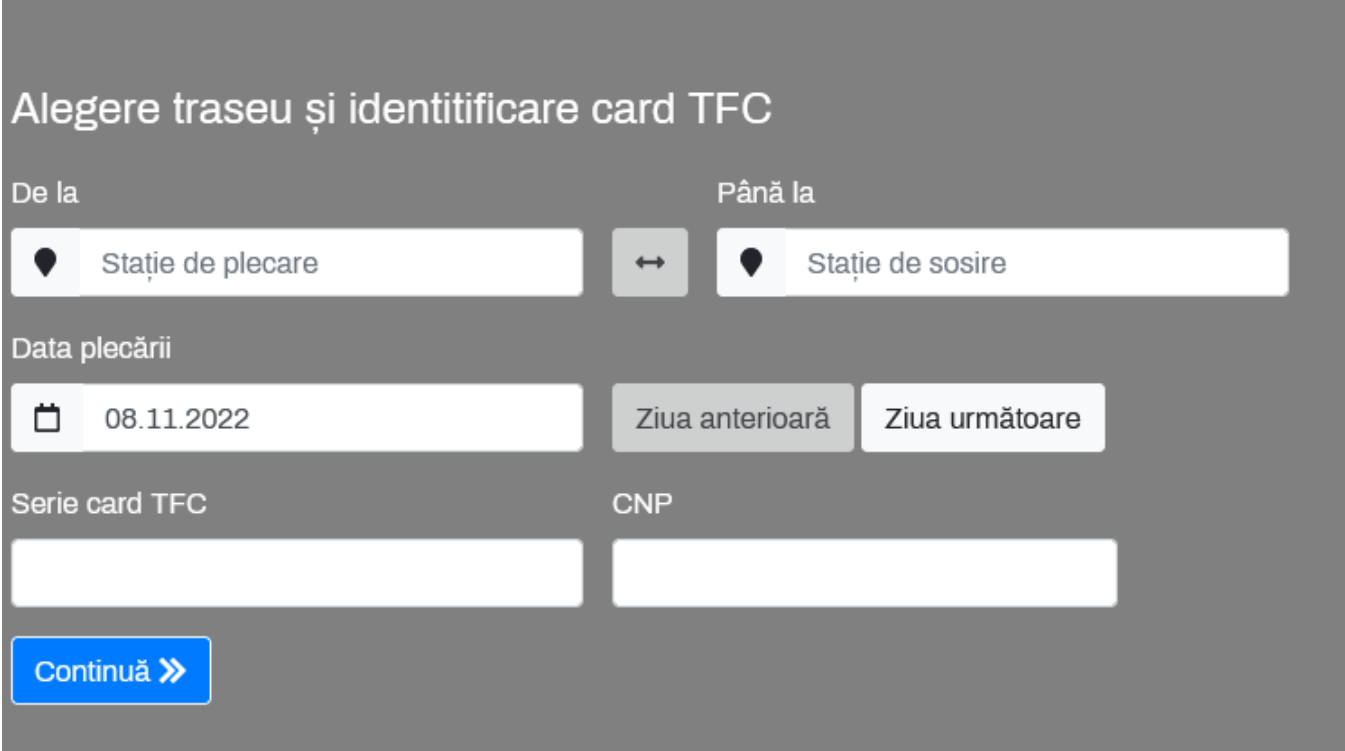

În cazul în care utilizatorul, spre exemplu, a greșit perioada de valabilitate sau tipul abonamentului, acesta nu se poate modifica ci doar șterge prin selectarea butonului "Șterge" a abonamentului respectiv, buton aflat in partea dreapta a ecranului principal.

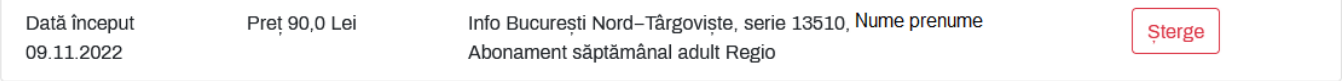

De altfel, în cazul unei singure tranzacții, nu se pot achiziționa mai multe abonamente pentru un singur titular, sistemul afișând urmatorul mesaj la selectarea butonului "Adaugă în coș":

CNP duplicat !

Dupa completarea datelor se va apasa butonul **Accesați coșul** 

## **COS DE CUMPĂRĂTURI**

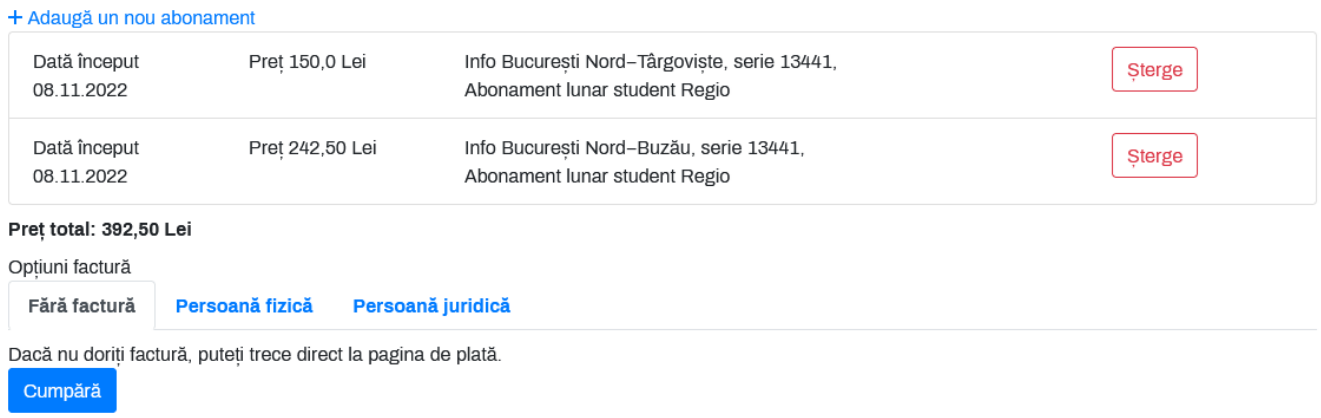

La cererea expresă a călătorului, la achiziționarea abonamentelor TFC online se emite factură fiscală, prin bifarea uneia dintre opțiunile: **Factură persoană juridică** sau **Factură persoana fizică,** după caz.

În această fereastră vor aparea informațiile legate de solicitarea facută conform datelor introduse.

Dacă acestea corespund cerintelor se va apasa butonul sumpări si se va transfera în pagina de plată.

Cumpararea abonamentelor TFC online se poate efectua pana cel mai tarziu la ora 23.59 a zilei anterioare inceperii valabilitatii abonamentului.Termenul minim de renuntare la abonament, pentru restituirea integrala a tarifului de transport, este ora 23.59 a zilei anterioare inceperii valabilitatii abonamentului.

## **EROARE**

Abonamentul Abonament lunar student Regio începe în 08.11.2022. Astăzi puteți cumpăra un abonament începând cu 09.11.2022.

Pagina de start

### **Informații generale cu privire la formatul abonamentelor online și identificarea călătorilor în tren în baza acestora**

În tren călătorii vor prezenta *Cardul Călător TFC*, iar la solicitarea personalului de tren se vor identifica în baza unui act oficial de identitate (buletin de identitate, carte de identitate, paşaport, permis de conducere) și vor demonstra calitatea de elev/student prin prezentarea obligatorie *a carnetului de elev vizat pe anul școlar în curs sau a legitimației de student vizată pe anul universitar în curs*.

Este recomandat călătorilor să tipărească şi să aibă asupra lor în tren **"abonamentul TFC online"** în formatul standard pentru acest tip de legitimație.

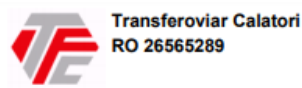

**Abonament TRANSFEROVIAR CALATORI** 

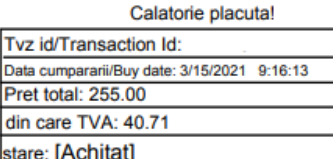

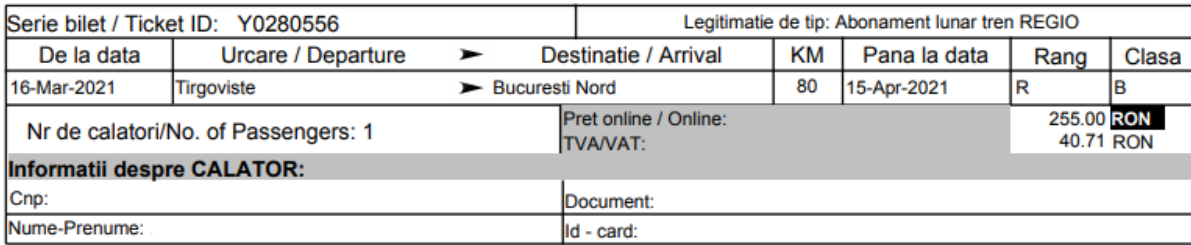

**Atentie!** 

Abonamentele TFC online sunt NOMINALE SI NETRANSMISIBILE si permit efectuarea călătoriei doar de către persoana nominalizată în abonament numai pe ruta si perioada pentru care a fost făcută solicitarea, în urma prezentării cardului de călătorie TFC personalului de tren.

În situatiile în care în tren nu se poate face dovada identitătii persoanei si/sau a calitătii declarate de elev sau student (conform legislatiei în vigoare), aceasta va fi considerată ca fiind fără legitimatie de călătorie valabilă si va fi obligată să plătească tariful majorat de taxare în tren.

Solicitarea de restituire în cazul renuntării la călătorie este permisă numai în termenele si cu respectarea prevederilor din conditiile de utilizare a legitimatiilor TFC Online.

În cazuri deosebite călătorii sunt rugati să se adreseze direct la ghiseele TFC.

Călătorii care au legitimatii TFC online sunt obligati să se informeze si să respecte în totalitate prevederile legale în vigoare referitoare la călătoria pe calea ferată (inclusiv cele legate de transportul bagajelor) ca orice călător obisnuit.

## **2.4. COMENZILE MELE ONLINE**

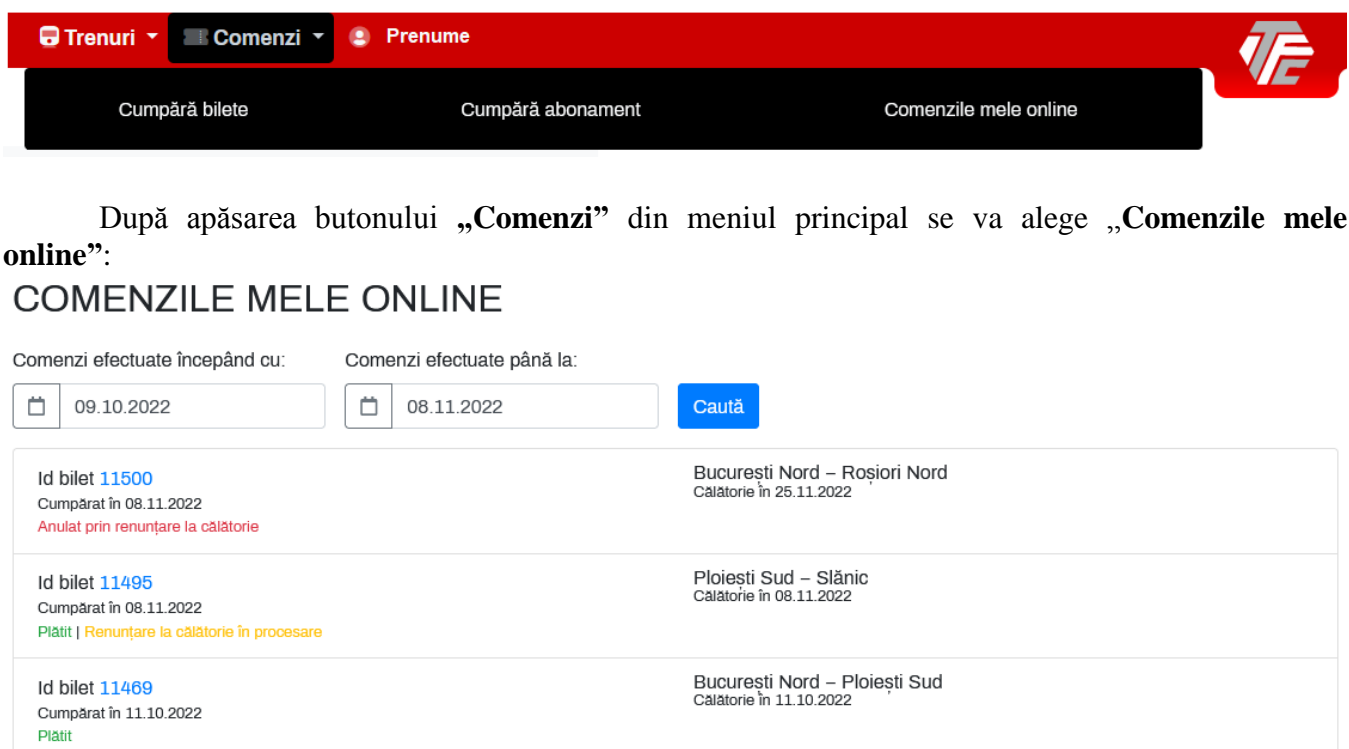

Acestă pagină prezintă utilizatorului toate biletele achiziționate, în procesare pentru restituire și restituite pentru o anumită perioadă, iar prin apăsarea pe numărul ID bilet se poate vizualiza informații despre biletul selectat.

## **VIZUALIZARE BILET 11469**

Cumpărat în 11.10.2022 De la București Nord Stare: Plătită

Călătorie în 11.10.2022 Până la Ploiești Sud

### Trenuri

11.10.2022 Bucuresti Nord 19:50 - Ploiesti Sud 20:57 Vagon: 1A. Loc: 1

#### $\boldsymbol{\Omega}$ 歵 Renunțare la călătorie Vezi ca PDF

În această pagină aveți posibilitatea să vizualizați biletul in format PDF sau să renunțați la călătorie.

### **2.4.1. Renunțare la călătorie**

Prin apăsarea pe numărul ID-ului bilet din sectiunea "**Comenzile mele online"** va apărea sub informațiile despre bilet un buton "Renunțare la călătorie", după apăsarea acestuia se va deschide următoarea interfață de mai jos cu următoarele situați:

- Resituire automată renunțarea la călătorie din motive personale
- Restituire din vina căii ferate renunțarea din motive ce țin de vina căii ferate (ex: tren anulat). Fiecare situație este analizată în particular și se va restitui între 0% și 100% din sumă.

## RESTITUIRE COMANDĂ

#### · Resituire automată

Dacă doriti să restituiti comanda din motive personale, optati pentru restituirea automată. Se restituie 100% din sumă exceptând tichetele de rezervare. Din suma totală de 8,0 lei, se vor reține 0,0 lei și veți primi înapoi 8,0 lei.

#### O Restituire din vina căii ferate

Dacă doriți să restituiți din motive ce țin de vina căii ferate (ex: tren anulat), optați pentru restituirea din vina CF. Fiecare situație este analizată în particular și se va restitui între 0% și 100% din sumă

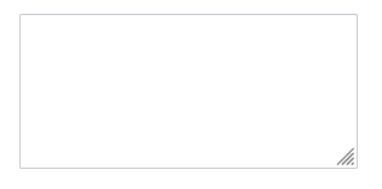

Trimite

### **În cazul depășirii perioadei de renunțare la călătoriei din motive personale, nu se mai poate face restituire automată.**

## RESTITUIRE COMANDĂ

○ Resituire automată

Restituirea automată nu mai este permisă deoarece s-a depăsit perioada maximă în care se putea restitui. Nu mai puteti restitui comanda în baza unor motive personale.

#### ● Restituire din vina căii ferate

Dacă doriți să restituiți din motive ce țin de vina căii ferate (ex: tren anulat), optați pentru restituirea din vina CF. Fiecare situație este analizată în particular si se va restitui între 0% și 100% din sumă.

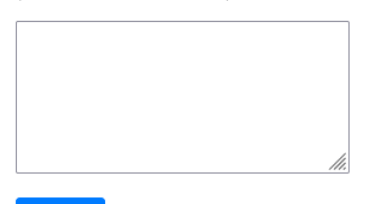

### Trimite

Renunțarea la călătorie se face în conformitate cu reglementările în vigoare prezentate în Termeni şi condiţii.

Resituire automată

## OPERAȚIUNE FINALIZATĂ CU SUCCES

Cererea de restituire a fost înregistrată și procesată automat și are numărul 526. Banii vor fi trimiși spre restituire în maxim 5 zile lucrătoare.

Pagina de start

Restituire din vina căii ferate

## OPERAȚIUNE FINALIZATĂ CU SUCCES

Cererea de restituire a fost înregistrată și are numărul 525. Vom analiza situația și revenim cu un răspuns în maxim 15 zile.

Pagina de start